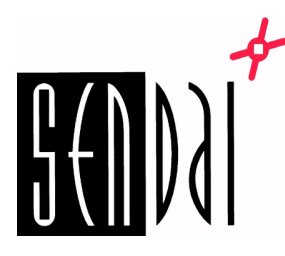

# **GoDEX RT730iW WiFi verkon asennus**

1. Yhdistä tulostin tietokoneeseen USB-johdolla. Käynnistä tulostin.

Odota noin 45 sekuntia, niin tulostin piippaa ja näyttöön ilmestyy pieni WiFi kuvake.

- 2. Avaa WiFi Tool ohjelma. [\(Lataa WiFi Tool ohjelma tästä\)](http://sendai.fi/gotools.html)
- 3. Tarkista / muuta seuraavat asetukset. Paina ensin " Get Data". Tarkista/muuta asetukset.

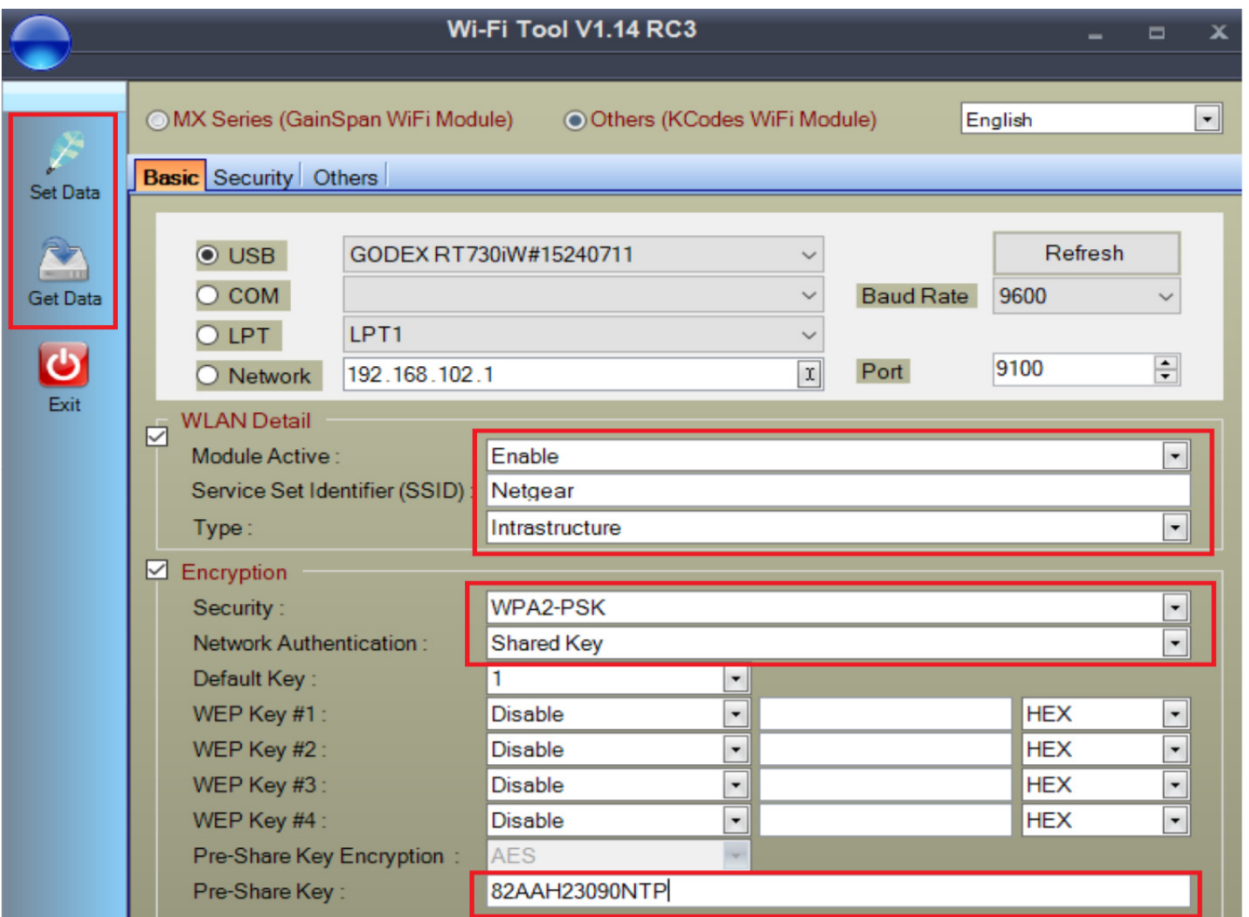

## Module Active: Enable SSID: Verkon nimi (lukee modeemin takana)

Security: WPA2-PSK Network Authentication: Shared key

Pre-Share Key: Verkon salasana (lukee modeemin takana)

Asetusten muuttamisen jälkeen paina "Set Data"  $\rightarrow$  tulostin käynnistyy uudelleen.

Odota noin 45 sekuntia, että WiFi kuvake ilmestyy näyttöön.

Oy Sendai Finland Ltd

**Dy Sendai Finland Ltd** 

## 4. Tulostin on nyt verkossa. Voit tarkistaa tulostimen IP:n tulostamalla testisivun tai GoDoctorin avulla [\(lataa GoTools ohjelma tästä\):](http://sendai.fi/gotools.html)

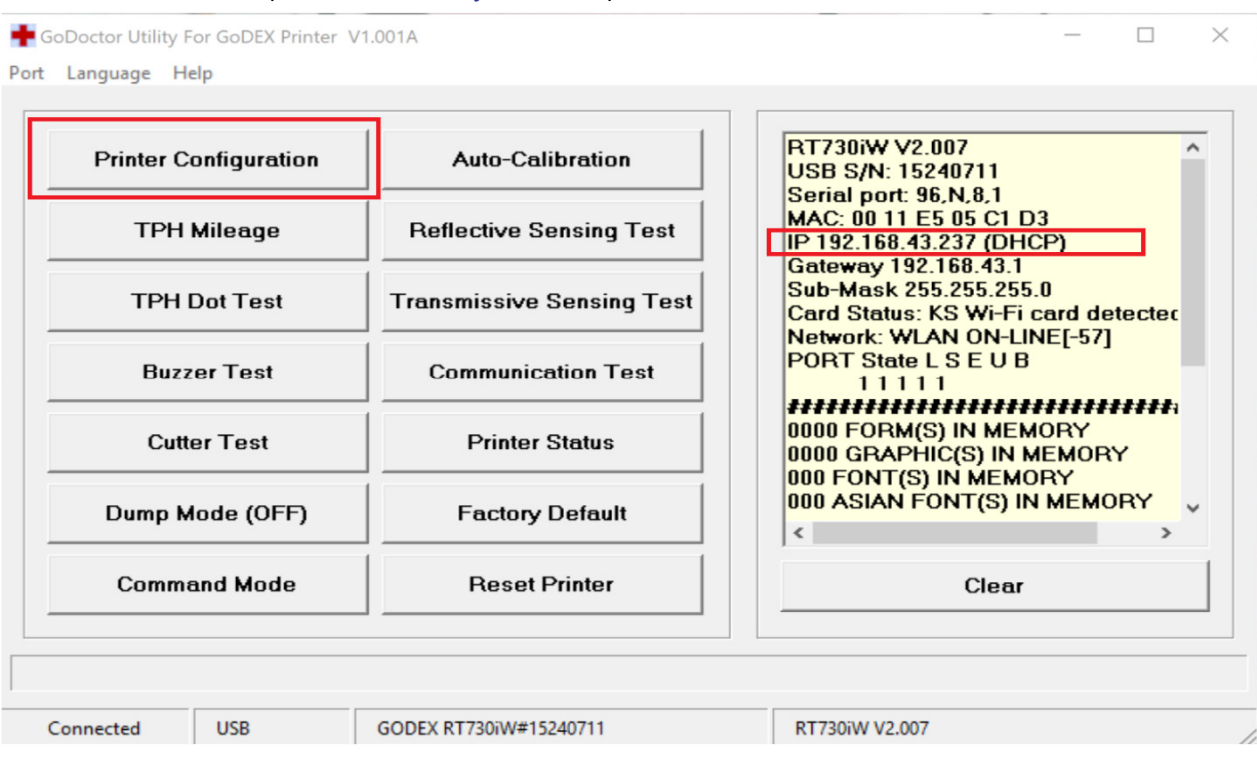

Tulostimen asetuksia voi vaihtaa/tarkistaa kirjoittamalla IP:n selaimen osoitekenttään:

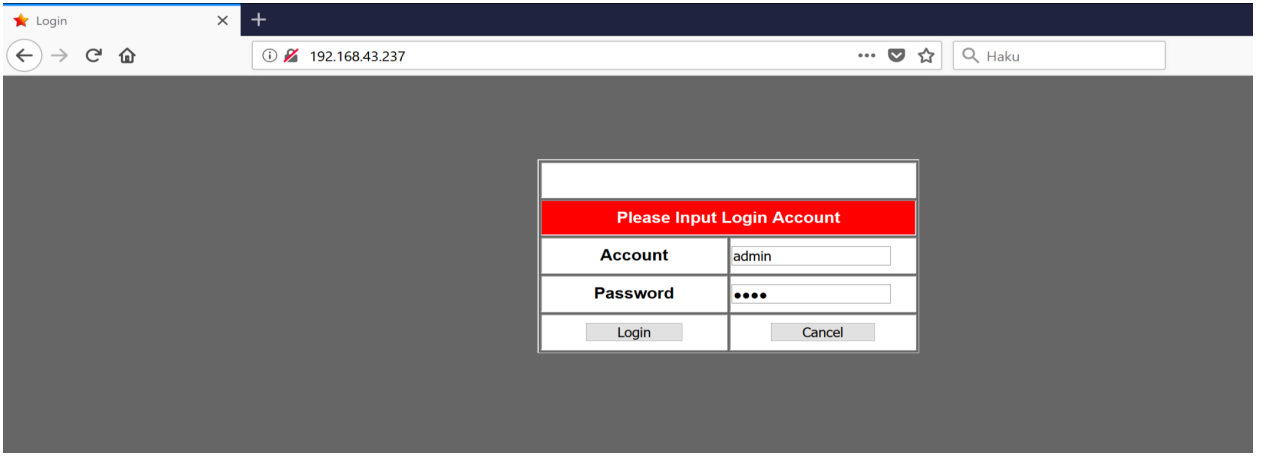

Account: Admin Password: 1111

# **Windows verkkotulostimen asennus**

1. Avaa Driver wizard ja valitse "verkko".

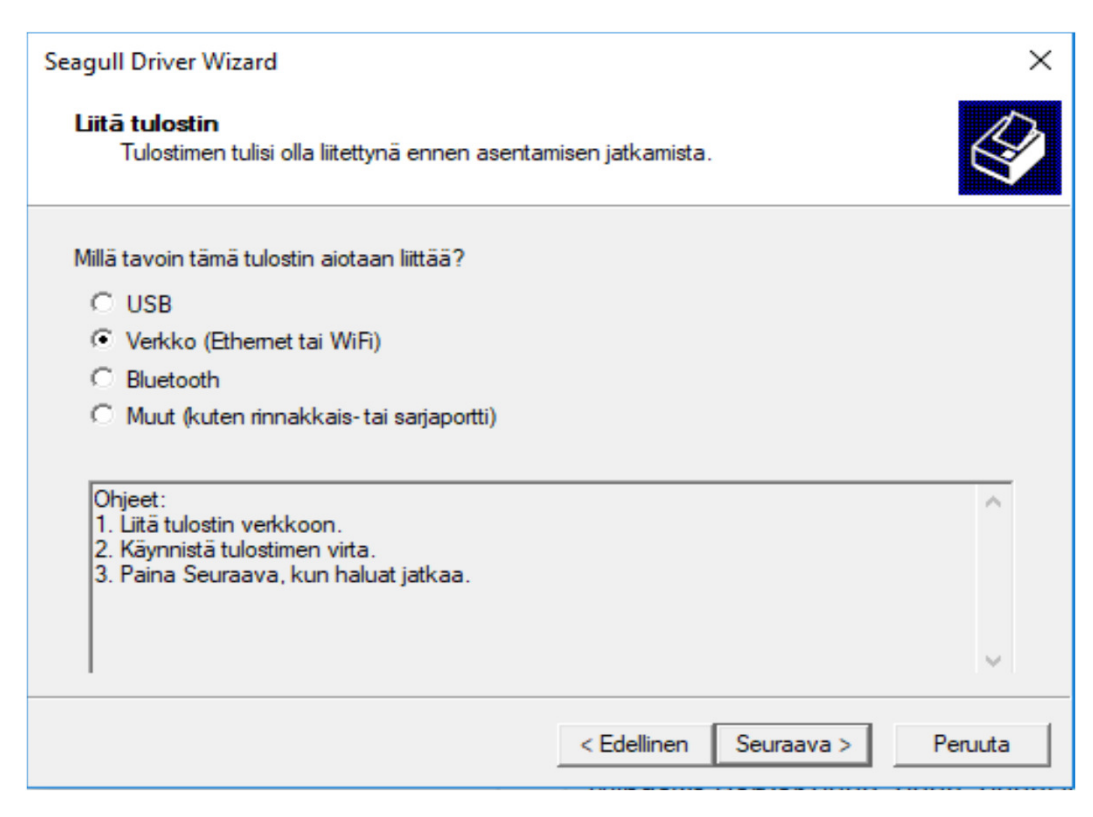

## 2. Valitse oikea tulostinmalli:

### **Seagull Driver Wizard**

### Määritä tulostimen malli

Valmistajan ja mallin mukaan valitaan käytettävä tulostusohjain.

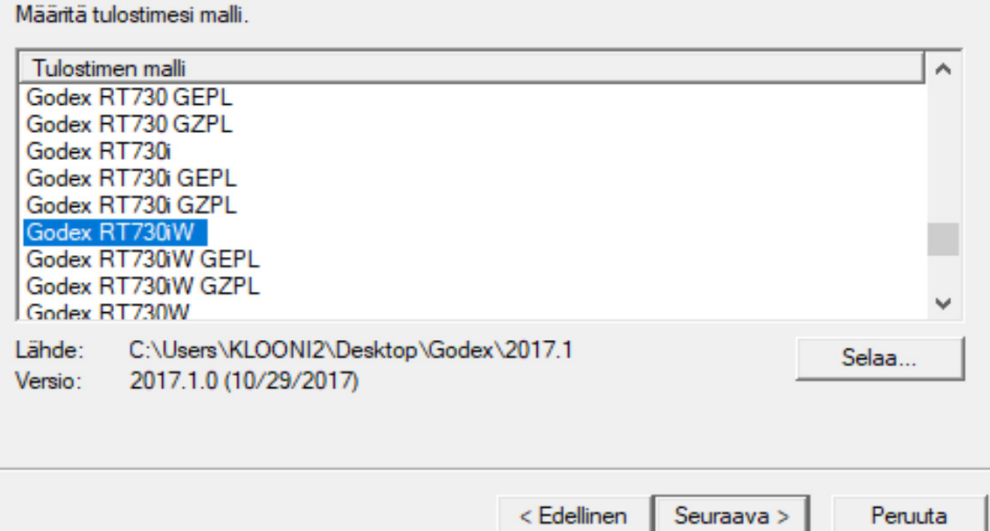

 $\times$ 

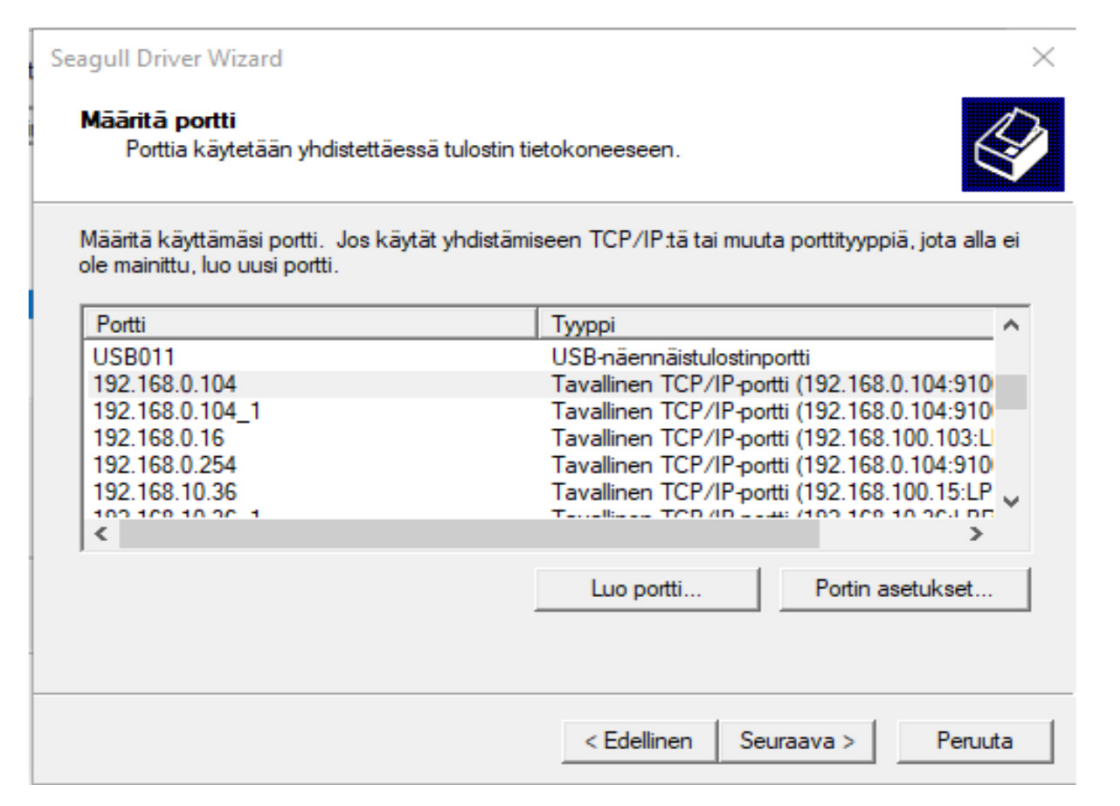

Jos porttia ei näy listalla, niin valitse "Luo portti" ja syötä tulostimen IP sinne:

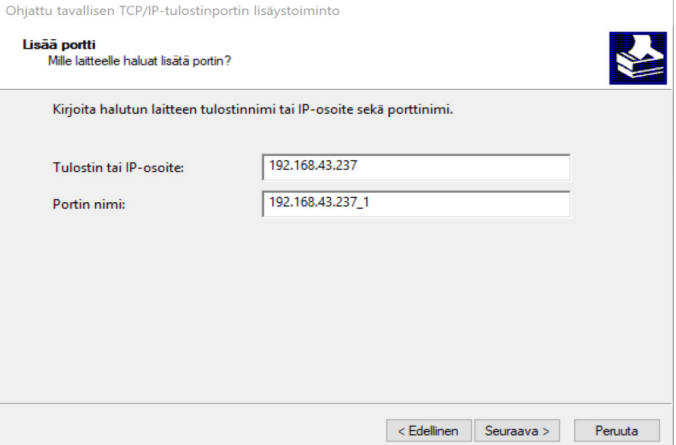

Valitse "Generic network card" ja paina seuraava.

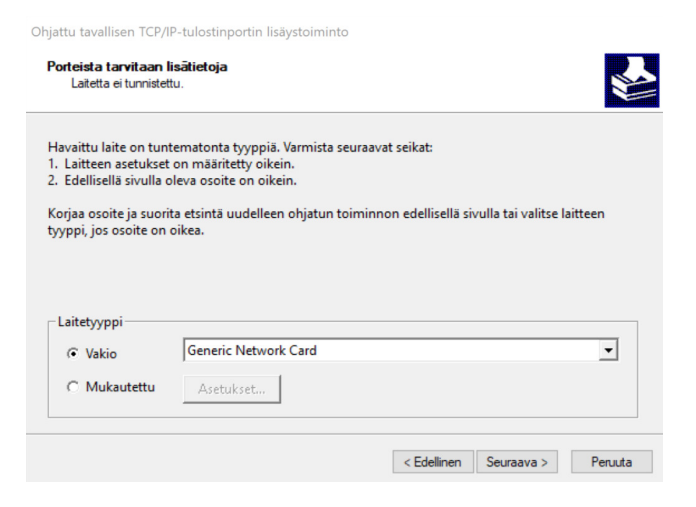

Oy Sendai Finland Ltd PL 94 00601 Helsinki www.sendai.fi

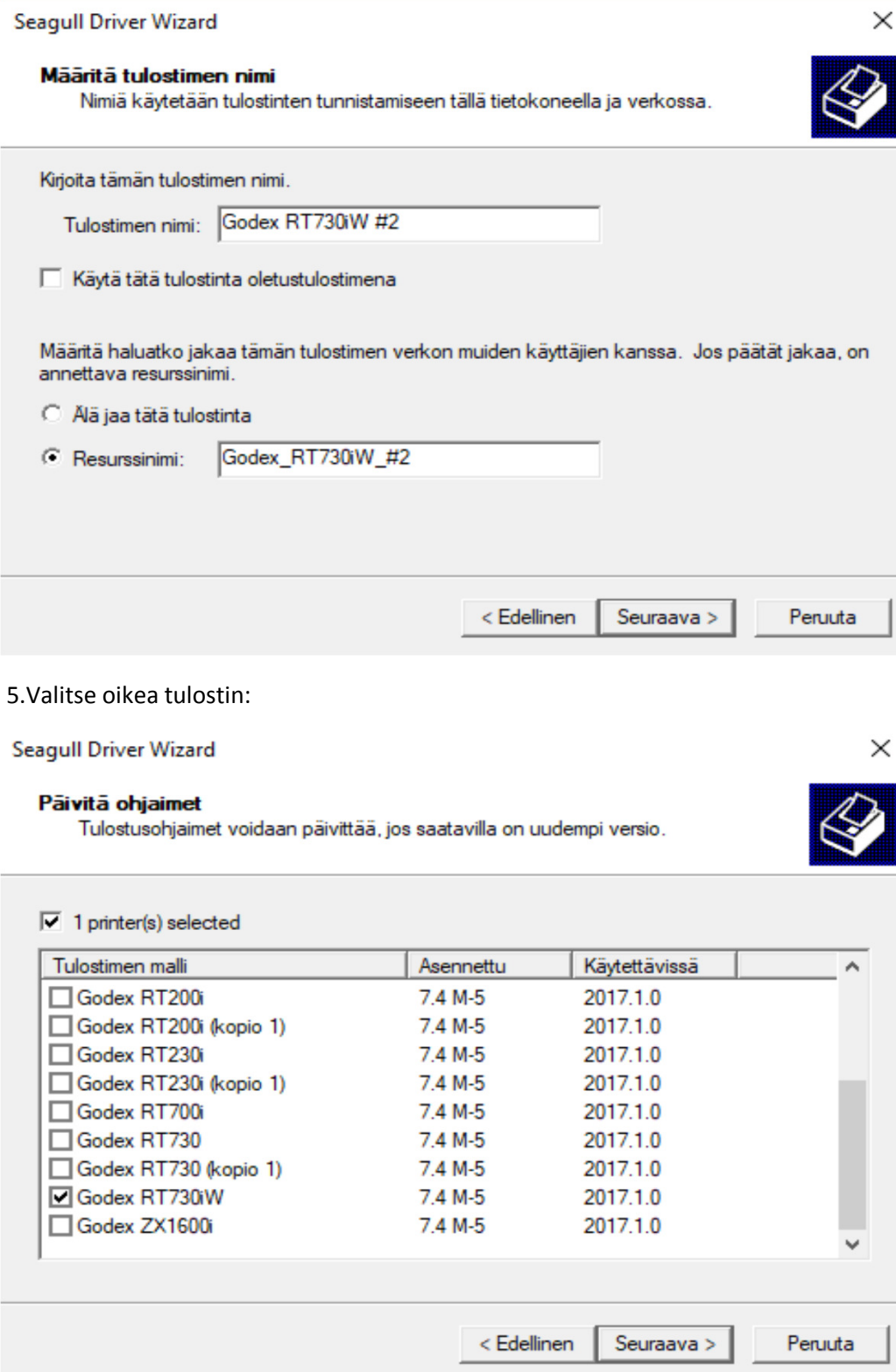

- 6. Tulostin on nyt asennettu Windows verkkoon.
- 7. Irrota USB-johto.

Mikäli tulee kysymistä soita 0102310300 tai laita sähköpostia info@sendai.fi